# 第 18 回日本乳癌学会中部地方会

# 演題発表動画作成マニュアル PowerPoint2016 for Windows

#### 発表音声データ作成にあたり

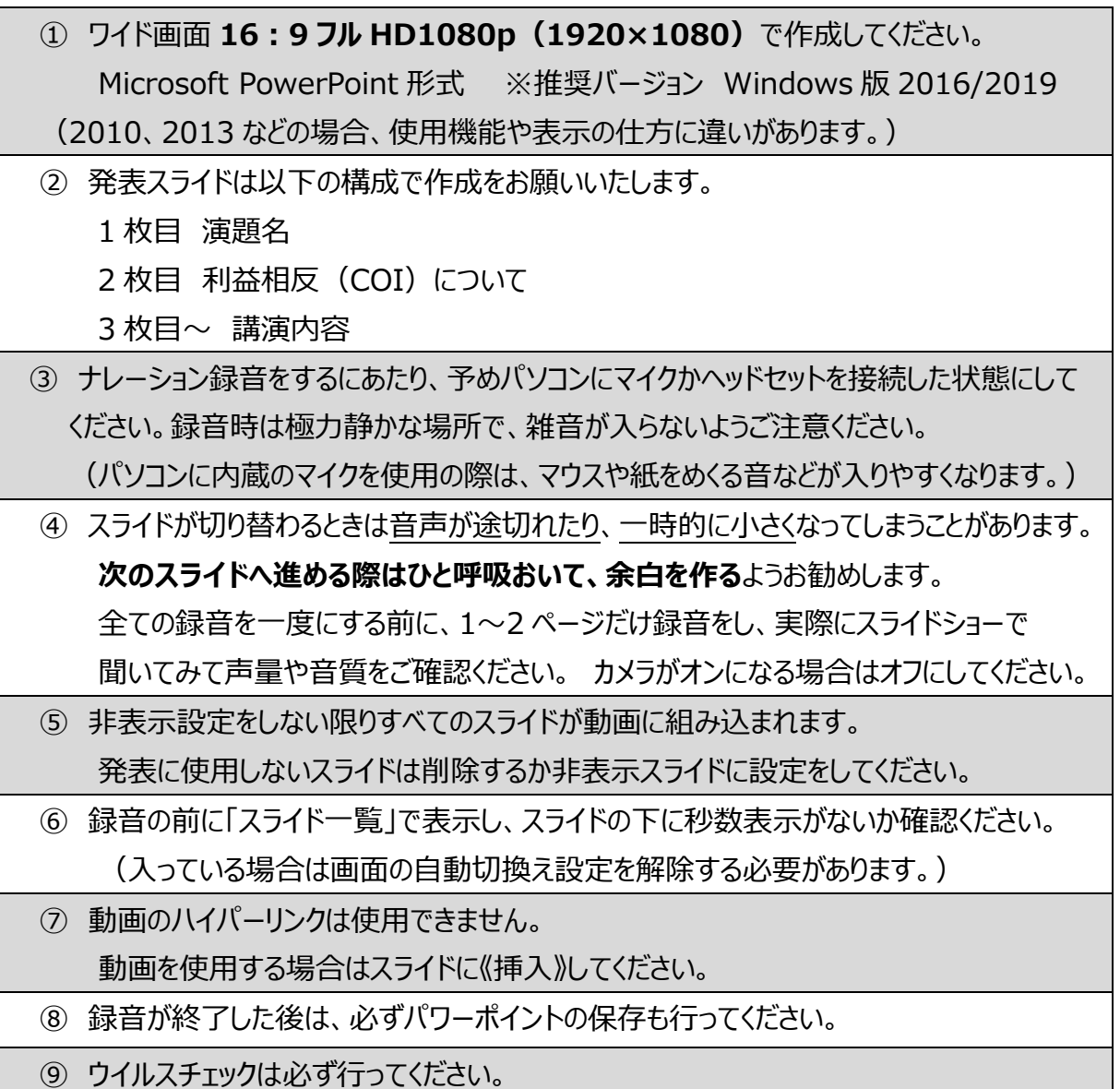

お問い合わせ:運営事務局 コンベンション静岡 jbcs-cb18@convention-shizuoka.org

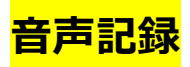

- 1. ご使用になるパワーポイントの資料を開きます。
- 2. スライドショータブからスライドショーの記録を選択、「先頭から記録」を選択します。

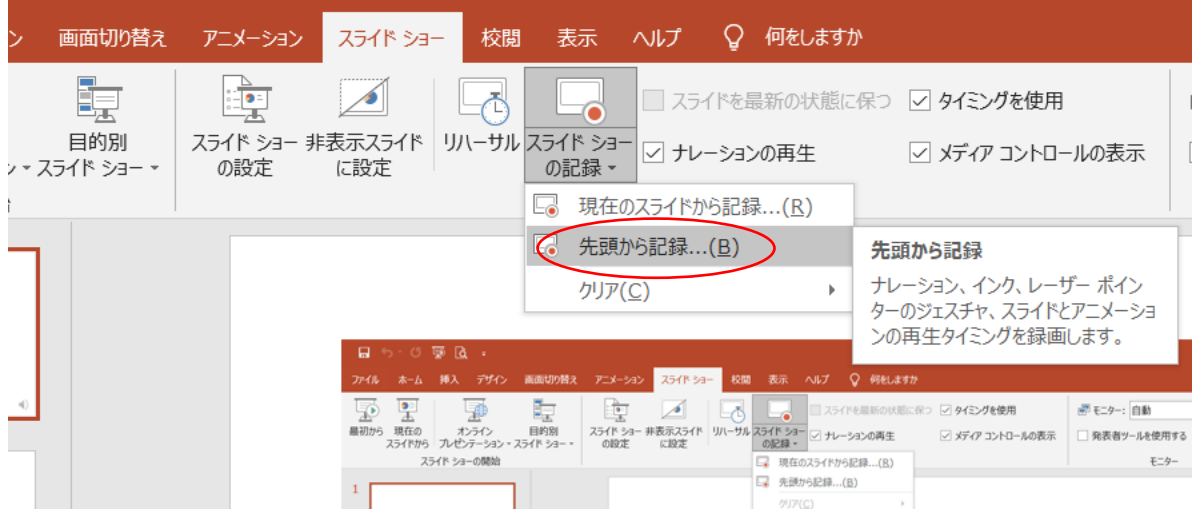

6. (2016 の場合) チェックボックスにロをいれ、ご準備ができたら「記録の開始」をクリックします。

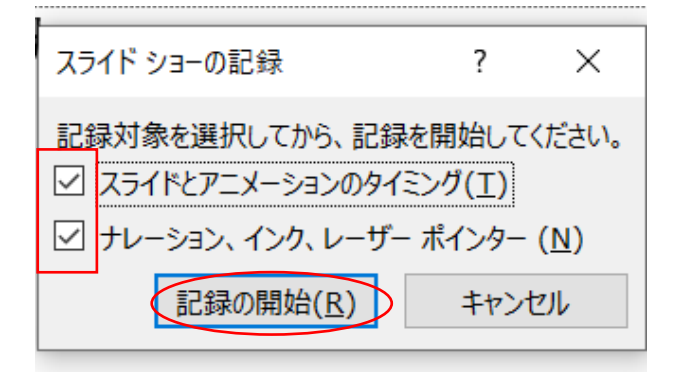

7.パワーポイントの資料が全面に開き、録音が自動でスタートします。

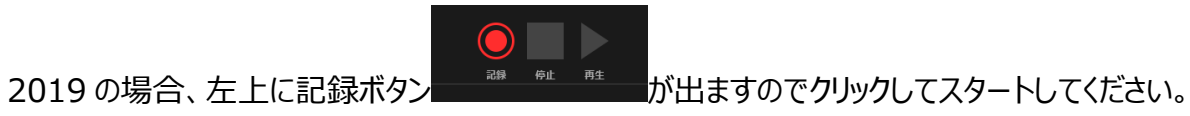

**次のスライドへ移動する場合は、話すのをひと呼吸休んでから移動すると、きれいに録音できます。**

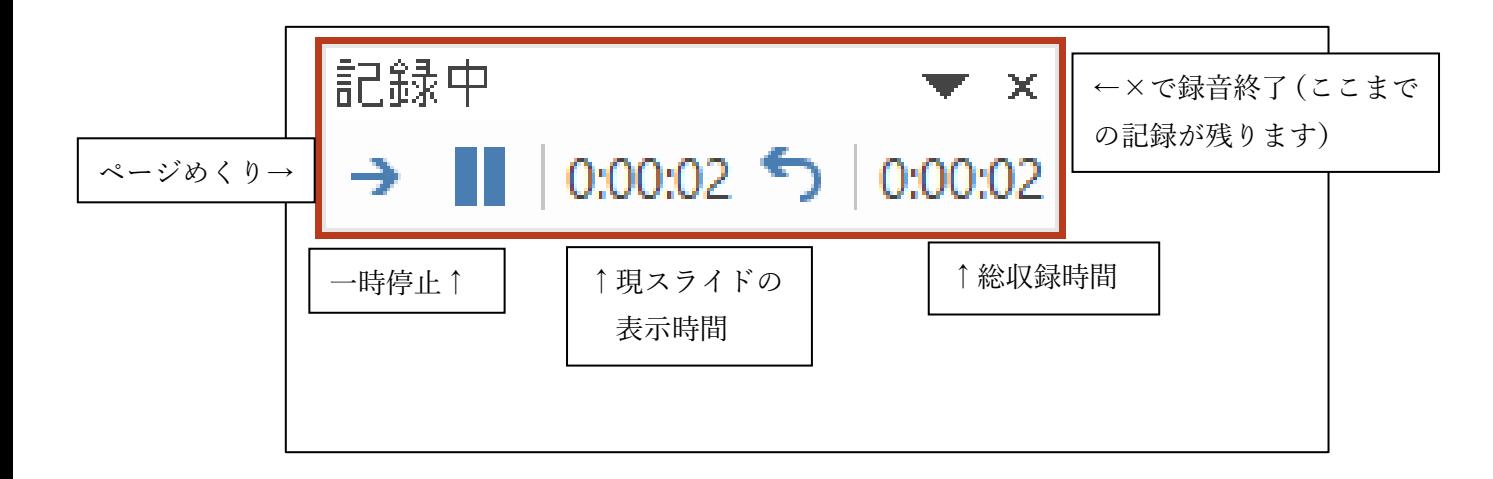

レーザーポインター表示:ctrl+マウス左クリック

その他ペンなどの機能は録音中に右クリックし、選択可能です。

※文字装飾アニメーションなどが入っている場合や、動画が挿入されている場合など、 自動録音にならない場合がございます。

また、PPT バージョンにより、ウィンドウの表現に違いがある場合がございます。

8.全ての録音が終了したら、左端の「最初から」ボタンで確認してください。

途中のスライドを修正録音したい場合は 修正するスライドを開き、「現在のスライドから記録」を選択し ます。

録音ができたらページをめくらずに「✖」で閉じるとそのスライドだけ修正ができます。

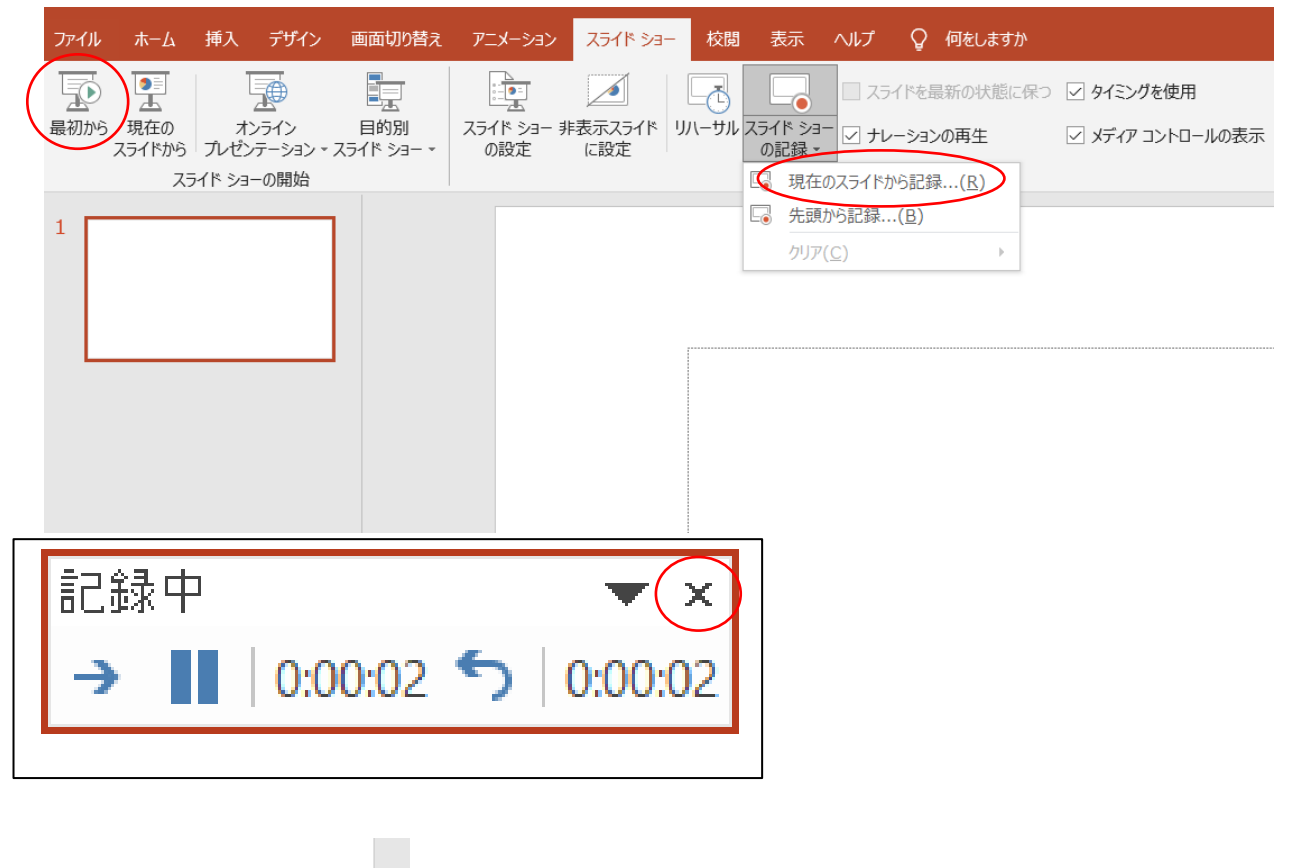

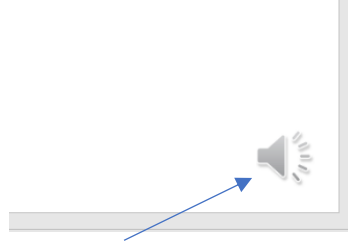

本番のプレゼン中には見えなくなりますので、スライド上で誤って消してしまわないようご注意ください。

### 9. 確認ができたら、名前を付けて保存してください。

ファイルの種類は「PowerPoint プレゼンテーション(.pptx)」が自動で入ります。

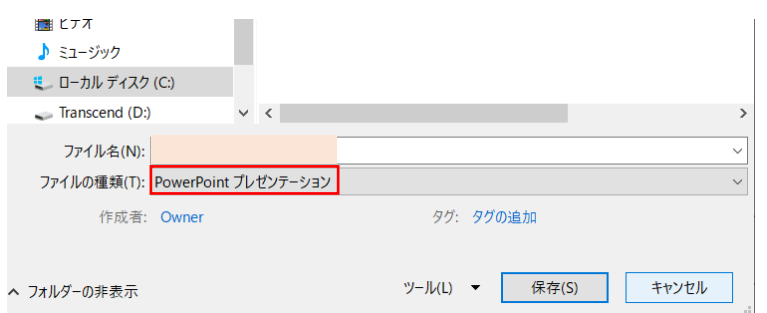

各種セミナーご発表の先生方・・・「セッション名+演者氏名」

一般演題ご発表の先生方・・・「演題番号+演者氏名」

## **mp4 への書き出し**

1. ファイルメニューの「ファイル」→「エクスポート」→「ビデオの作成」を選択します。

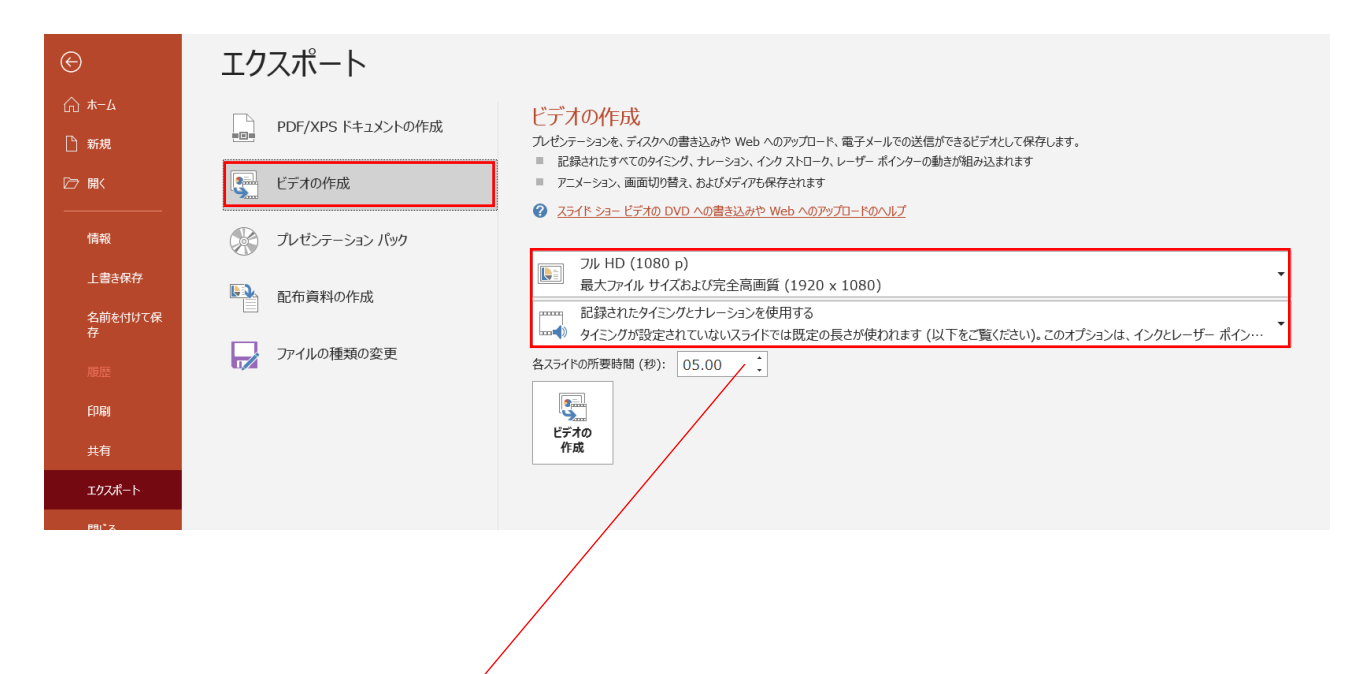

「フル HD (1080 p)」と、「記録されたタイミングとナレーションを使用する」を選択します。

#### ドデオの作成

プレゼンテーションを、ディスクへの書き込みや Web へのアップロード、電子メールでの送信ができるビデオとして保存します。

- 記録されたすべてのタイミング、ナレーション、インク ストローク、レーザー ポインターの動きが組み込まれます
- アニメーション、画面切り替え、およびメディアも保存されます
- 2 スライド ショー ビデオの DVD への書き込みや Web へのアップロードのヘルプ

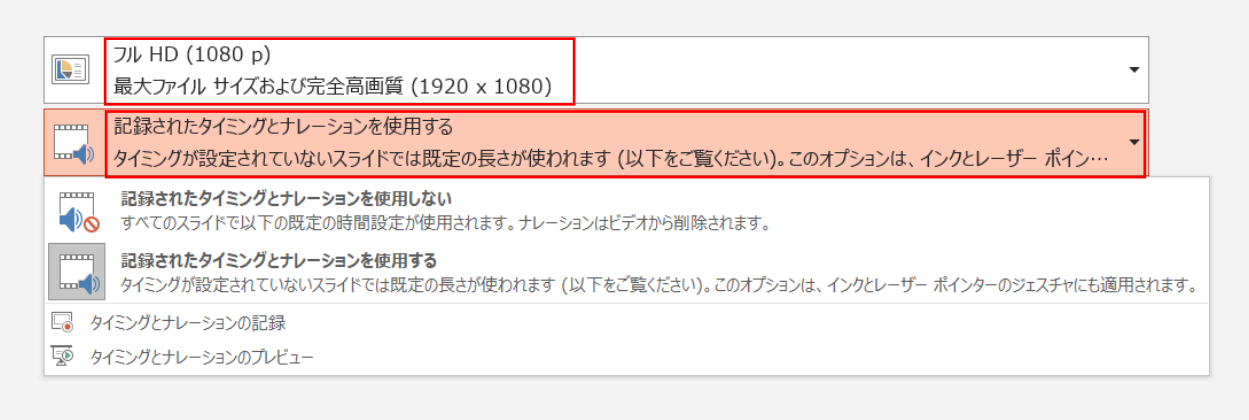

#### 9. 「ビデオを作成」をクリックします。

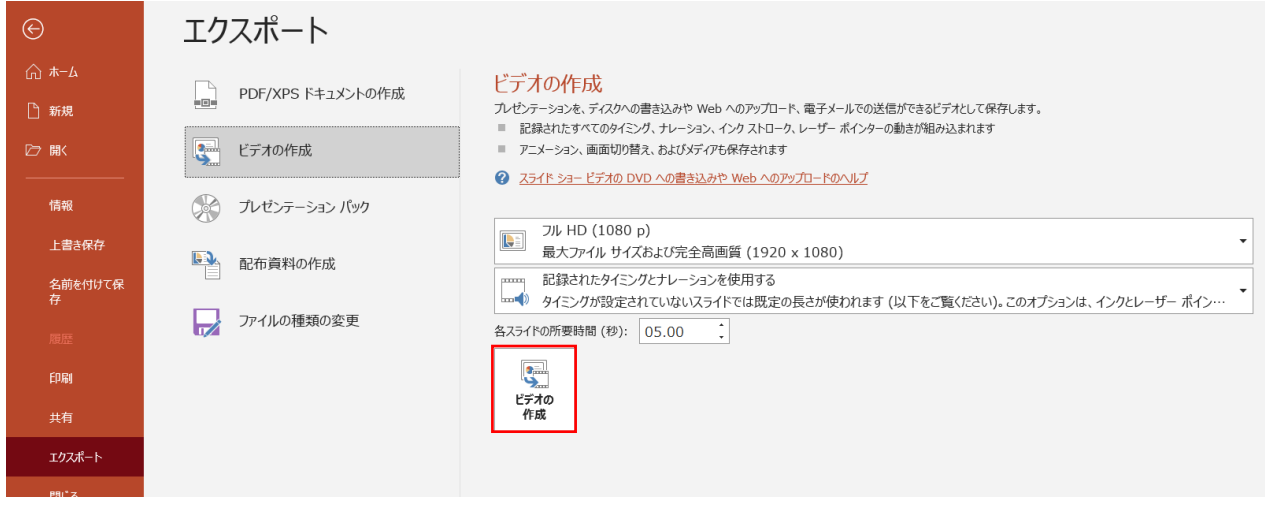

10.動画ファイルを任意の場所に保存します。 各種セミナーご発表の先生方・・・「セッション名+演者氏名」 一般演題ご発表の先生方・・・「演題番号+演者氏名」

ファイルの種類を「MPEG-4 ビデオ」にして保存してください。

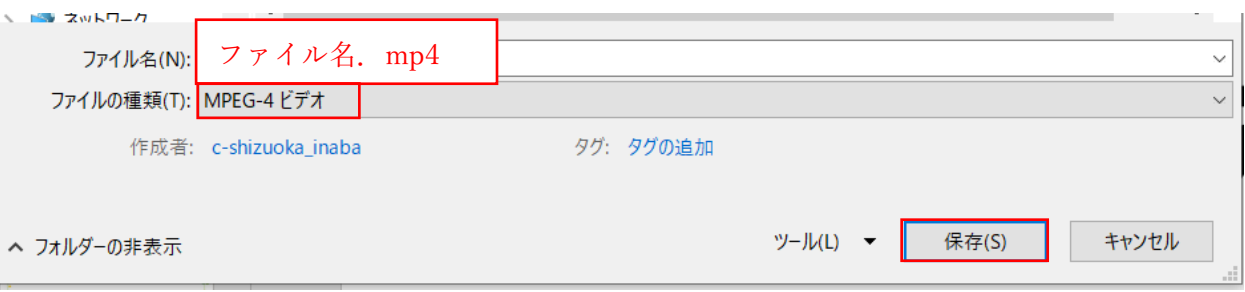

「保存」をクリックすると作成中のバーが表示され、音声データへの書き出しが始まります。 (スライドの枚数やセッションの時間により、書き出しの時間が変わります。 PC 内の他のアプリケーションを閉じでいただくことをお勧めします)

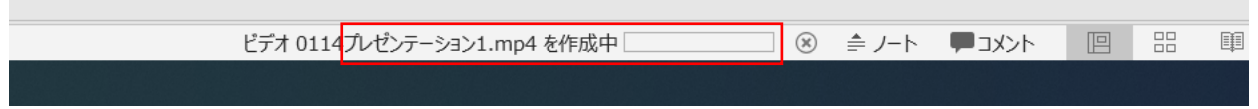

※完成したデータは必ず再生して確認してください。(このマニュアルの 1 ページ目もご確認ください) ・音声、スライドのめくりタイミングにずれはありませんか ? 音が途切れているところはありませんか ? ・電話やメールの着信音、PC のシステム音、キーボードのタッチ音や書類をめくる音が大きく入っていませ んか?